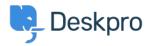

<u>Γνωσιακή βάση > Using Deskpro > Admin > Configuration > How do I customize the text that appears on my Help Center?</u>

## How do I customize the text that appears on my Help Center?

Cecilia Sam - 2023-08-17 - <u>Σχόλια (0)</u> - <u>Configuration</u>

## Can I change the text used on the Help Center outside of the Publish app content?

Yes, you can change almost all of the user-facing text on the Help Center and in emails using the Deskpro phrases system.

To do this, go to Admin > Configuration > Phrase Translation. To the phrase you want to change, you can use the Search box on the page or Ctrl-F / Cmd-F keyboard shortcuts to search for the phrase on each page.

| OVERVIEW                                                 | Phrase Translation                                                                                                    | 🖝 Help          |             |
|----------------------------------------------------------|----------------------------------------------------------------------------------------------------|-----------------|-------------|
| CONFIGURATION ∧<br>– ↔ Branding<br>♀ Languages & Locales | The text you see in Deskpro is stored as phrases, that inclu<br>Here you can manage the phrases and provide translation |                 |             |
| A Phrase Translation                                     | Q Search Tilter                                                                                                    |                 | ♦ Sort      |
| Business Hours                                           | Your Objects Help Center UI Email Custom                                                                                |                 |             |
|                                                          | Phrase                                                                                                    | English         | Customized? |
| CHANNELS                                                 | Ticket Queues and Sets (27)                                                                                             |                 | ۵           |
| AGENTS                                                   | obj_ticketfilter.10_title                                                                                               | Mine            | ~           |
| HELP CENTER                                              | obj_ticketfilter.11_title                                                                                               | I'm Following   | ~           |
| TICKET STRUCTURE                                         | obj_ticketfilter.12_title                                                                                               | My Team's       | ~           |
| FEATURES                                                 | obj_ticketfilter.13_title                                                                                               | My Pending      | ~           |
| BUSINESS RULES                                           | obj_ticketfilter.14_title                                                                                               | Live            | ~           |
| CRM                                                      | obj_ticketfilter.15_title                                                                                               | Unassigned      | ~           |
|                                                          | obj_ticketfilter.16_title                                                                                               | Unassigned      | ~           |
| APPS & INTEGRATIONS                                      | obj_ticketfilter.17_title                                                                                               | Pending         | ~           |
| DATA                                                     | obj_ticketfilter.18_title                                                                                               | All Open        | ~           |
|                                                          | obj_ticketfilter.19_title                                                                                               | All New Tickets | ~           |
| 👝 Lara Proud                                             | obj_ticketfilter.20_title                                                                                               | SLA Warning     | ~           |

In the **Text box**, enter your changed version of the text and click **Save**. If you have more than one language installed on the helpdesk, you will need to define the change for each language.

|              | obj_ticketfilter.11_title | →  |
|--------------|---------------------------|----|
| English      |                           |    |
| Mine         |                           |    |
| Français     |                           |    |
|              |                           | e  |
| Español      |                           |    |
|              |                           | e  |
| English (UK) |                           |    |
| الإنجليزية   |                           | A  |
|              |                           |    |
| C• Türkçe    |                           |    |
|              |                           | ¢  |
| Deutsch      |                           |    |
|              |                           | e, |
|              |                           |    |